## *- Internetles-Blende Galaxy Effect*

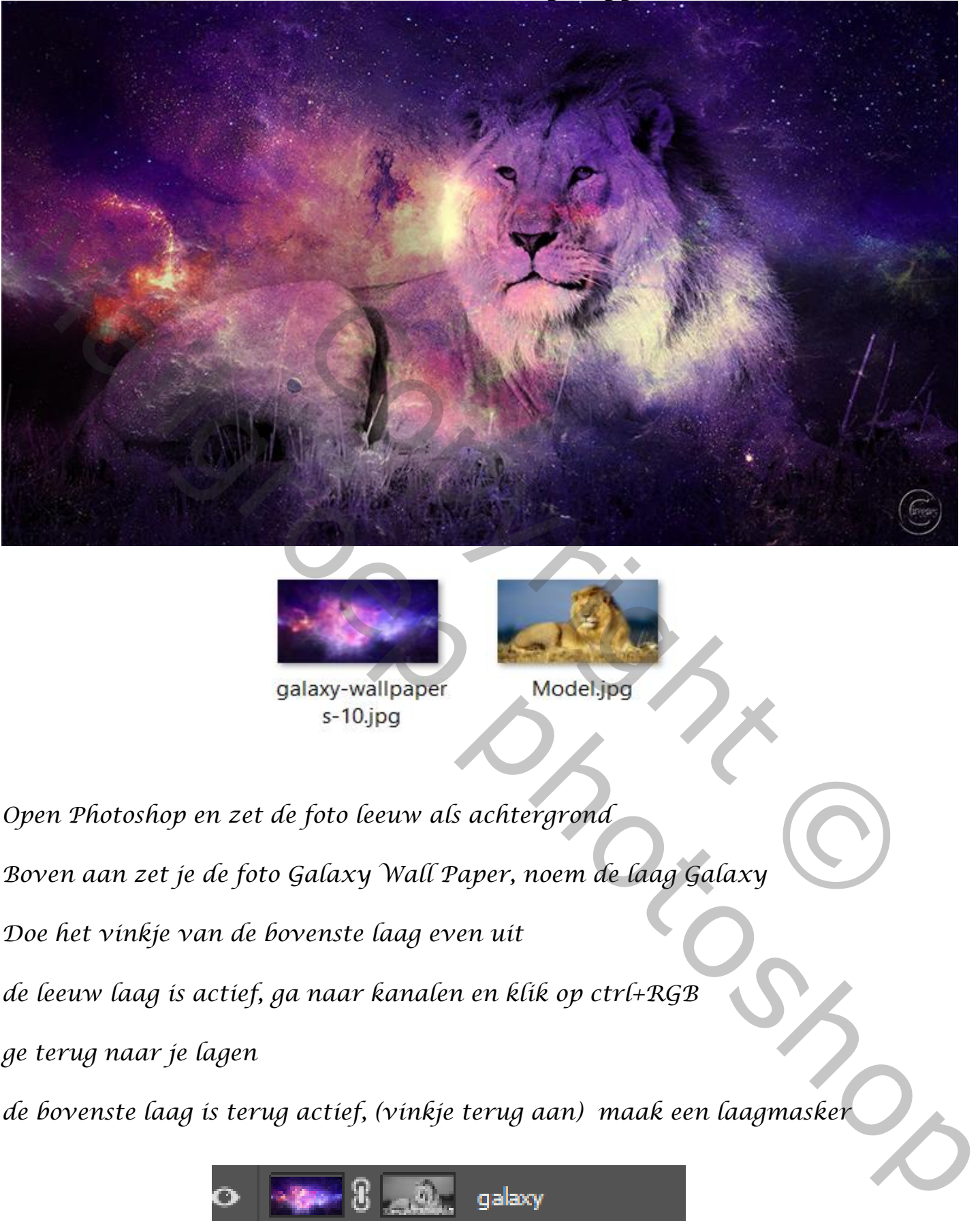

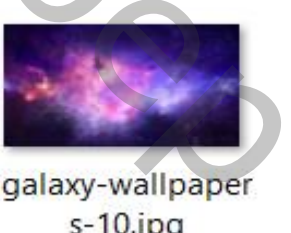

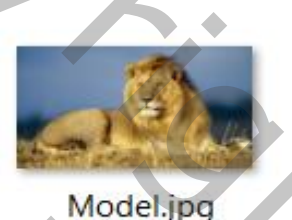

*Open Photoshop en zet de foto leeuw als achtergrond*

*Boven aan zet je de foto Galaxy Wall Paper, noem de laag Galaxy*

*Doe het vinkje van de bovenste laag even uit*

*de leeuw laag is actief, ga naar kanalen en klik op ctrl+RGB*

*ge terug naar je lagen* 

*de bovenste laag is terug actief, (vinkje terug aan) maak een laagmasker* 

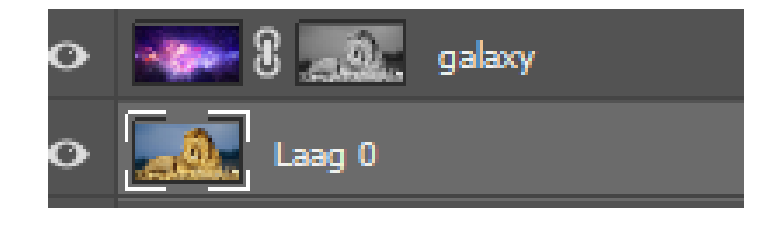

*1*

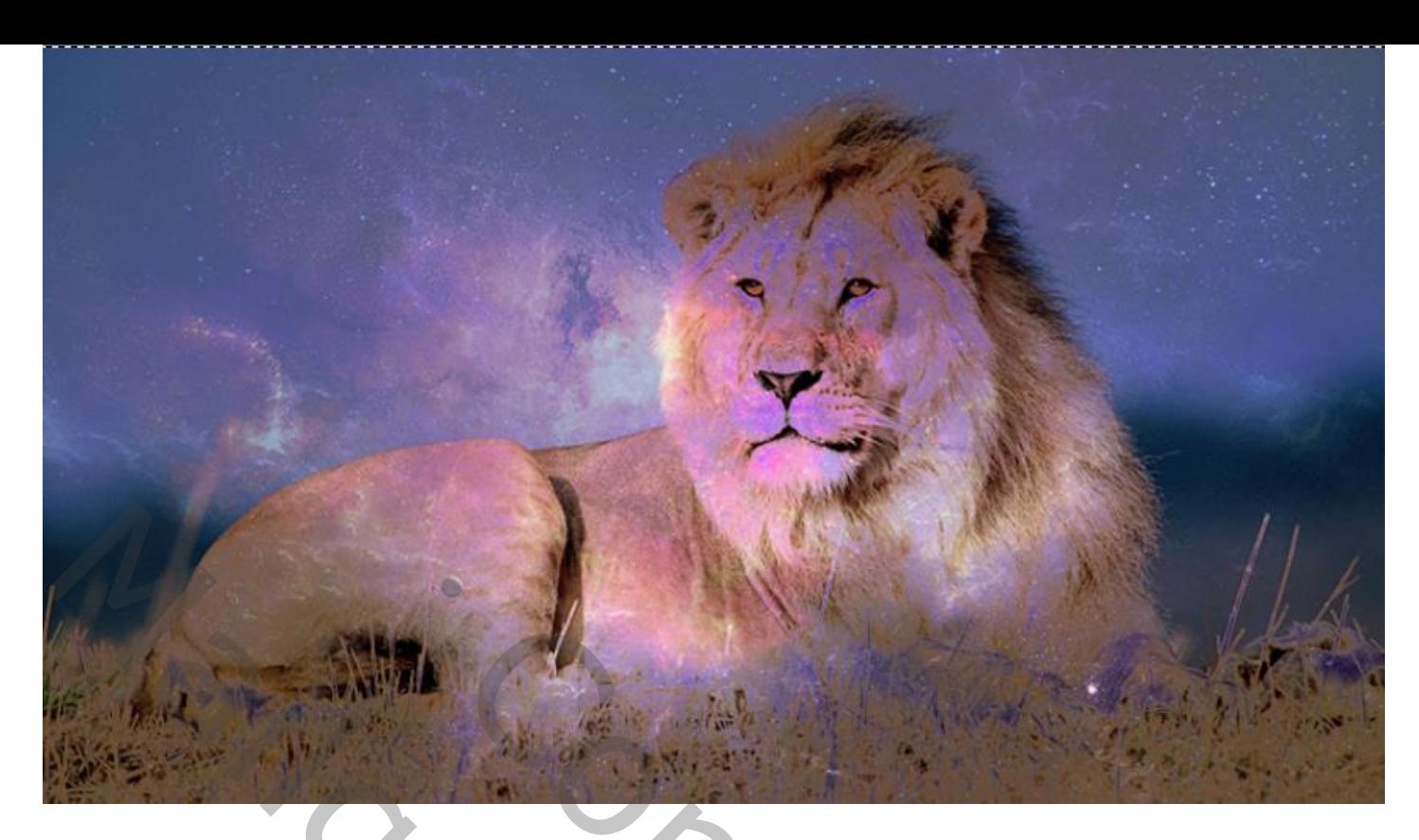

*Nieuwe laag boven de achtergrond laag ,voorgrondkleur is zwart*

*Klik op alt+delete, noem de laag BG*

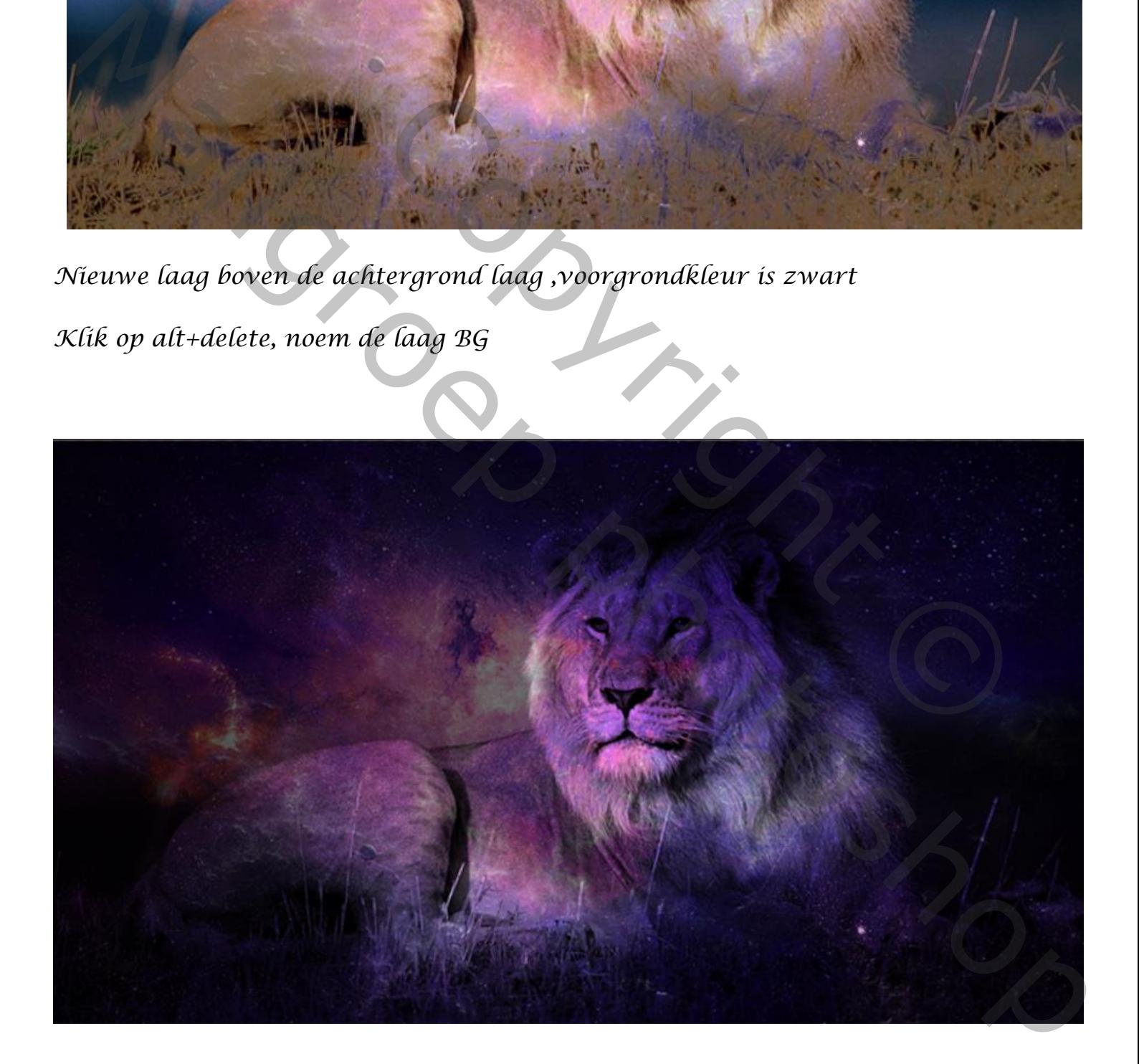

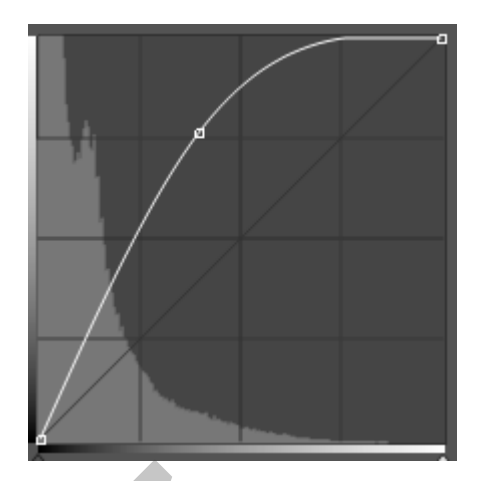

*De bovenste laag is actief , maak een kopie van de laag Aanpassingslaag curven, zie instelling*

*Op laagmasker met zwart penseel klikken op de leeuw en rond de foto*

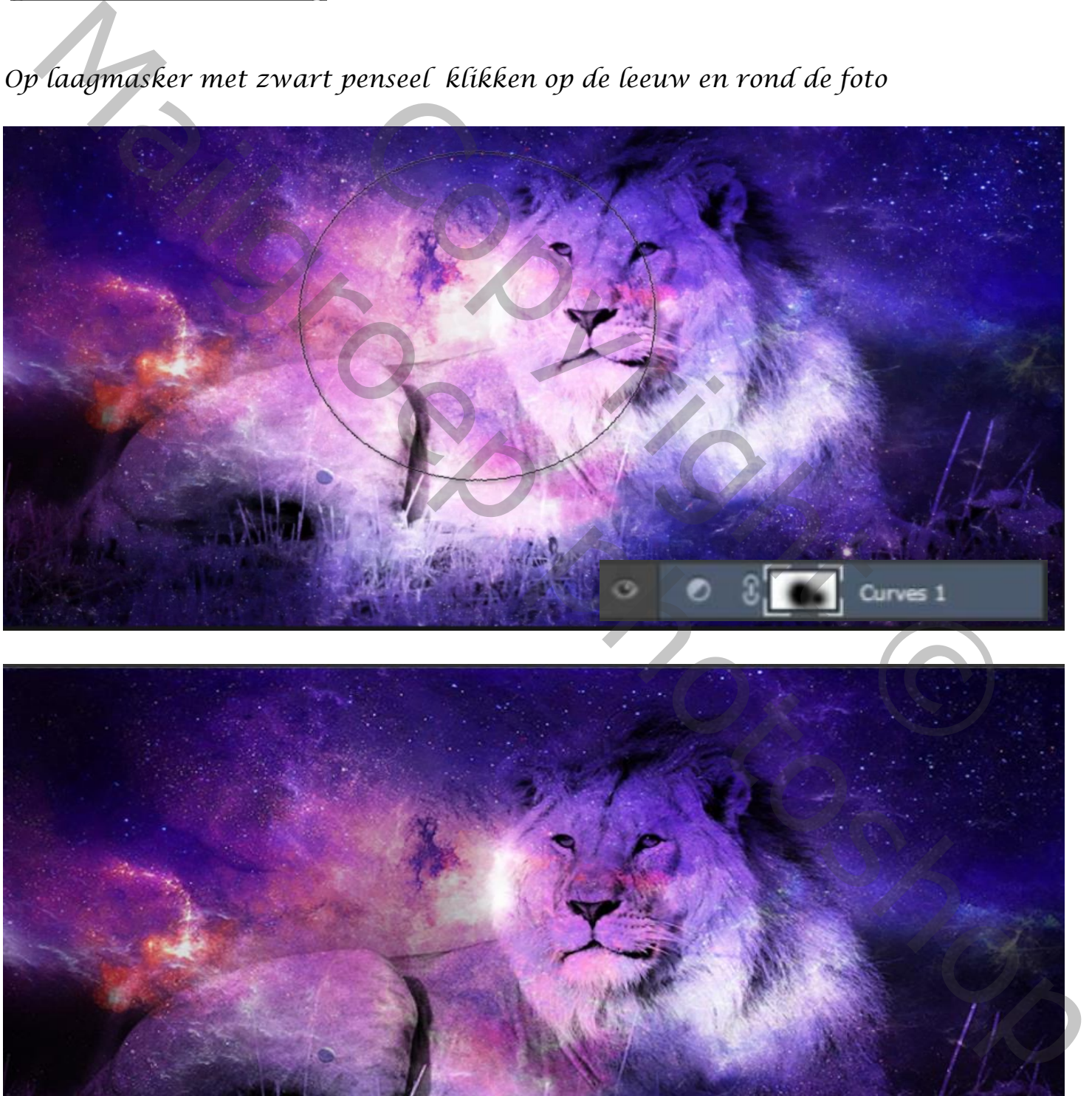

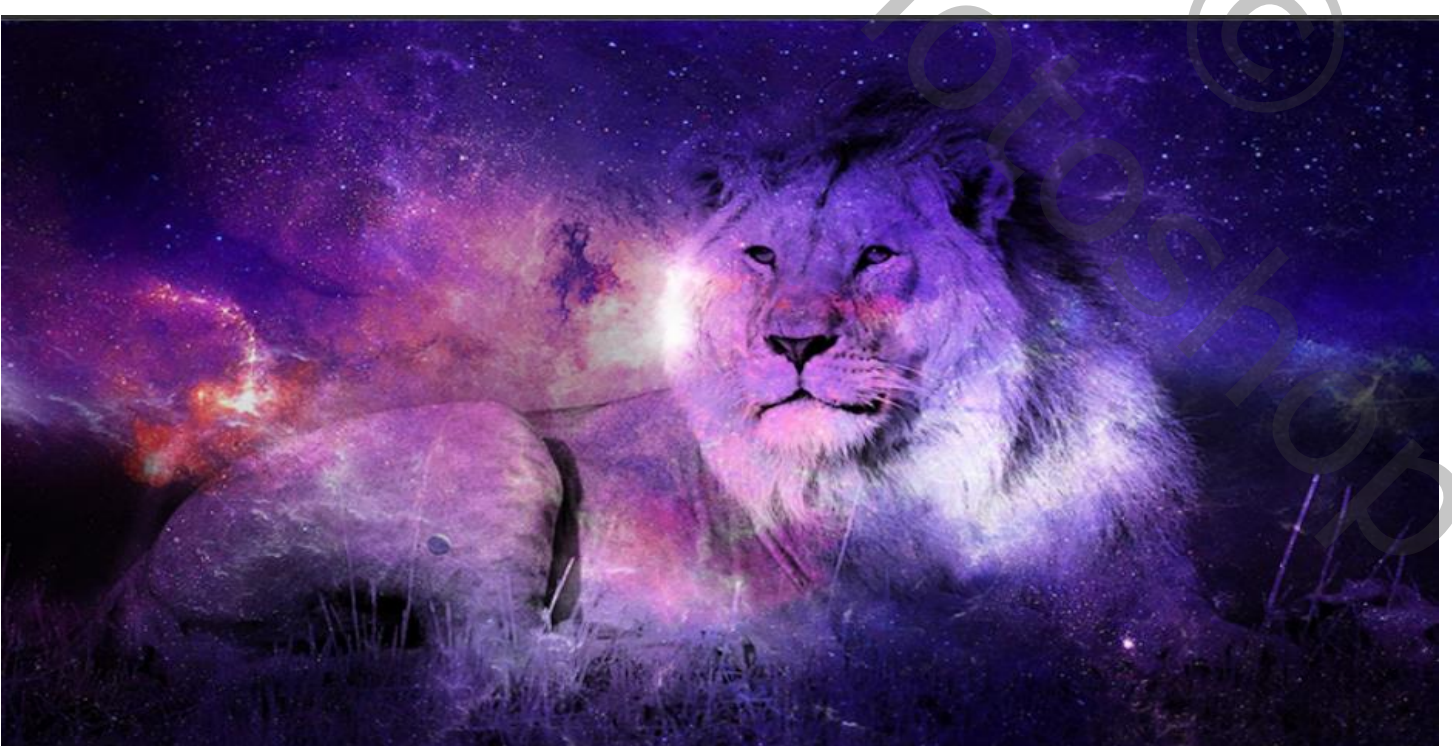

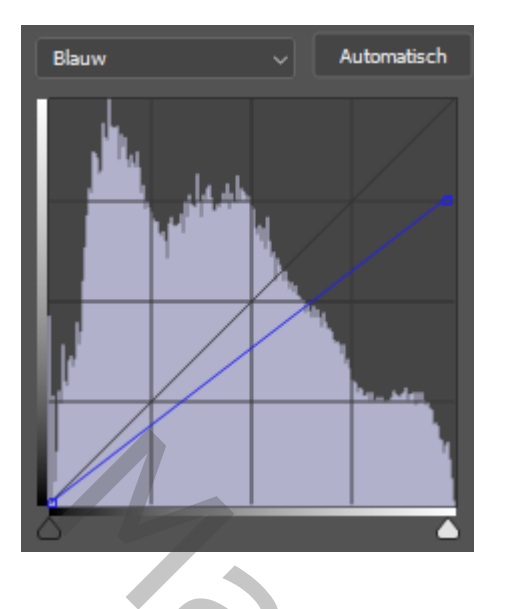

*Nogmaals een aanpassingslaag curven en de blauwe lijn Iets naar beneden trekken, Zie instelling*

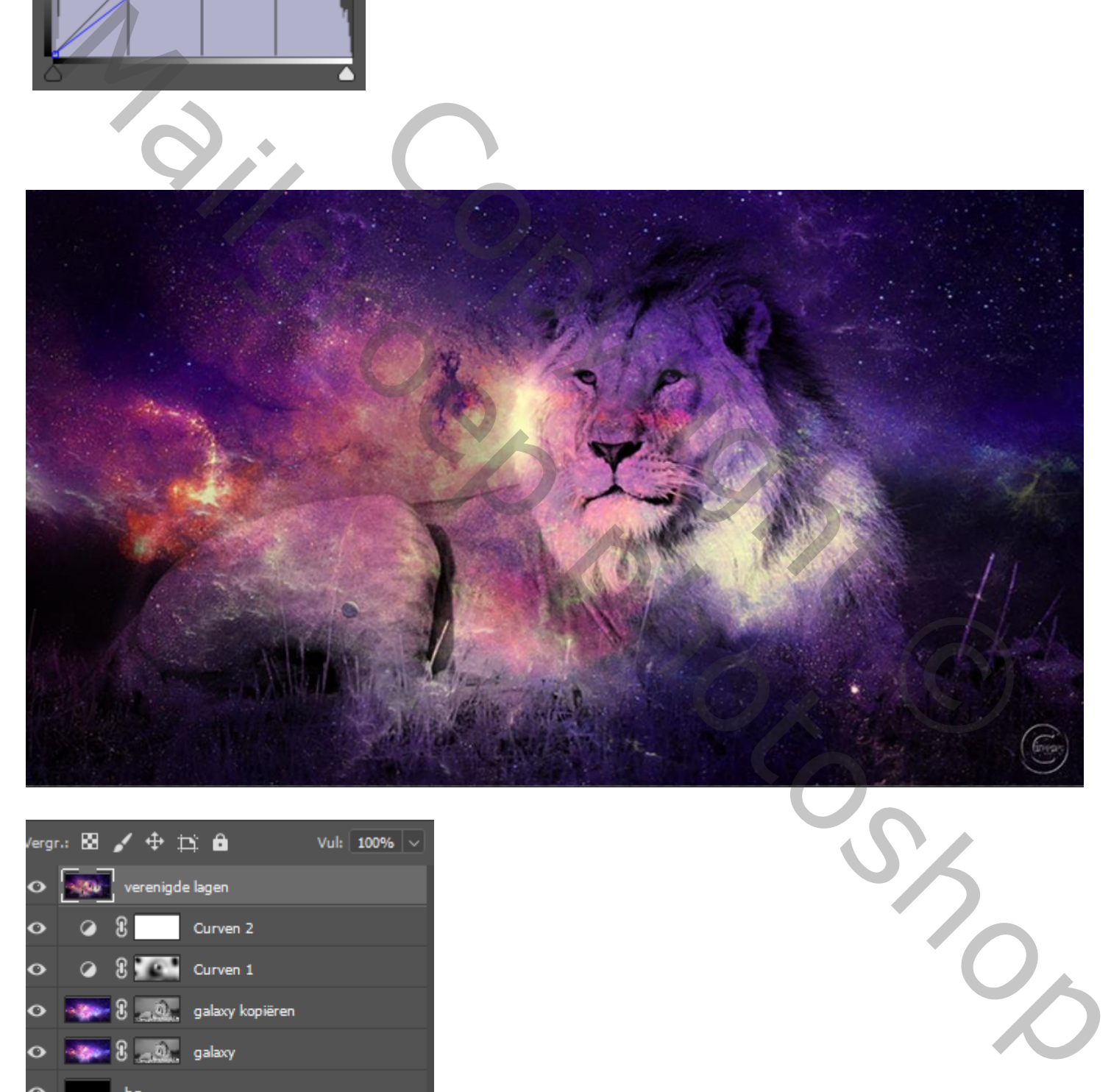

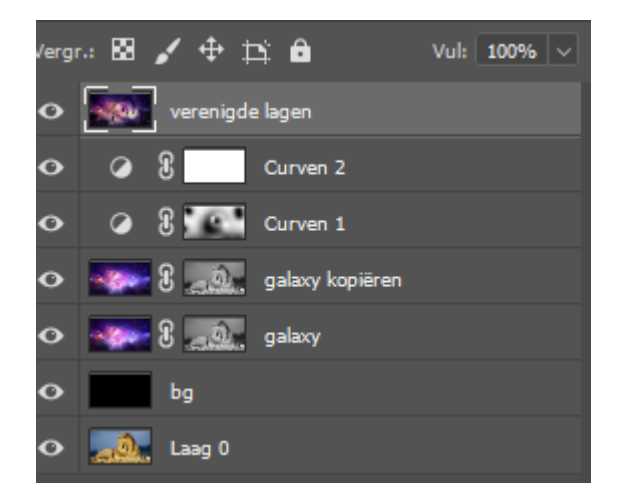

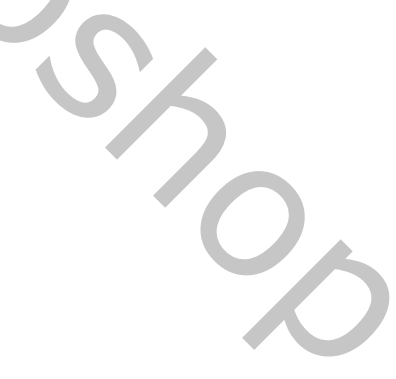

 *dit was het dan* 

 *Blender Galaxy Effect vertaald Ireene*

*4*